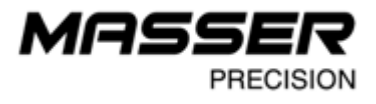

ver 1.0 / 17.01.2023

# **MASSER RACAL II**

Program update User manual

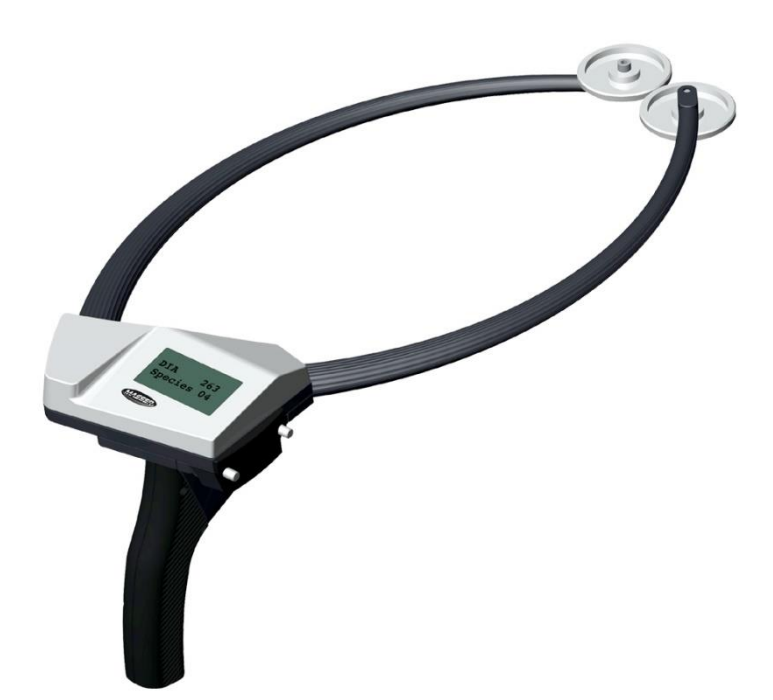

**Masser Oy** Tel. +358 400 904 500 BID No 0665142-9<br>Norvatie 4 masser@masser.fi VAT No. FI0665142 FI-96910 Rovaniemi, Finland

Norvatie 4 masser@masser.fi VAT No. FI06651429

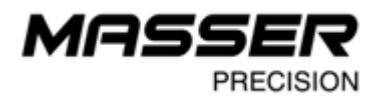

## **MASSER LOADER**

Update new caliper program versions with the **Masser Loader** PC-program. Download Masser Loader installing program from the Masser Oy webpage. The latest version of the Masser Loader -PC program and the user manual are available at the web address:

<http://www.masser.fi/support/>

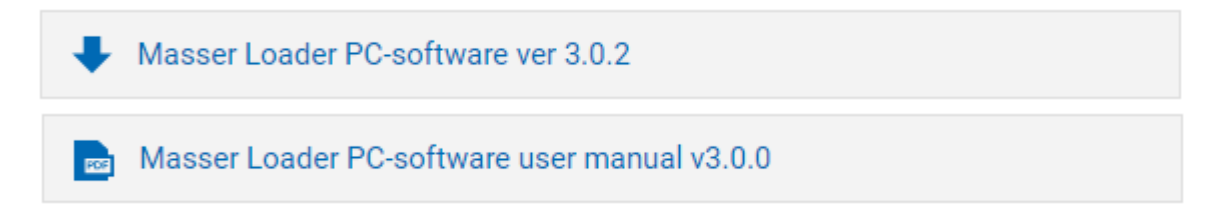

#### **Masser Loader – installing PC program**

**Do not connect** the USB-adapter or serial cable to the PC before installation is ready. USB-adapter and serial cable driver are installed with the Masser Loader PC program. Cable driver installation might require to restart the PC. Save open files and close other PC-programs before reboot!

Download and save the Masser Loader setup application (masser-loader-v302.zip). Extract the folder to the PC.

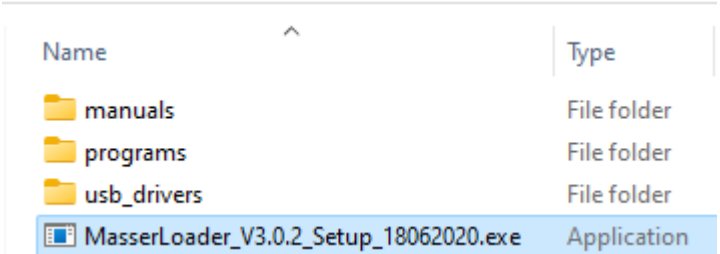

Start and run Masser Loader setup application by clicking EXE-file. Follow the setup instructions until installation is ready.

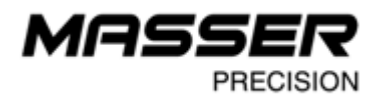

#### **Program main menu and functions**

**Connect the caliper to the PC with USB-adapter serial cable.** USB-adapter and serial cable port (COM) are identified and selected automatically on Masser Loader program. Serial port is named *COM(X) Masser Caliper*.

Start **Masser Loader** program from the desktop icon. Program will open the main menu.

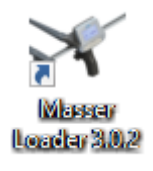

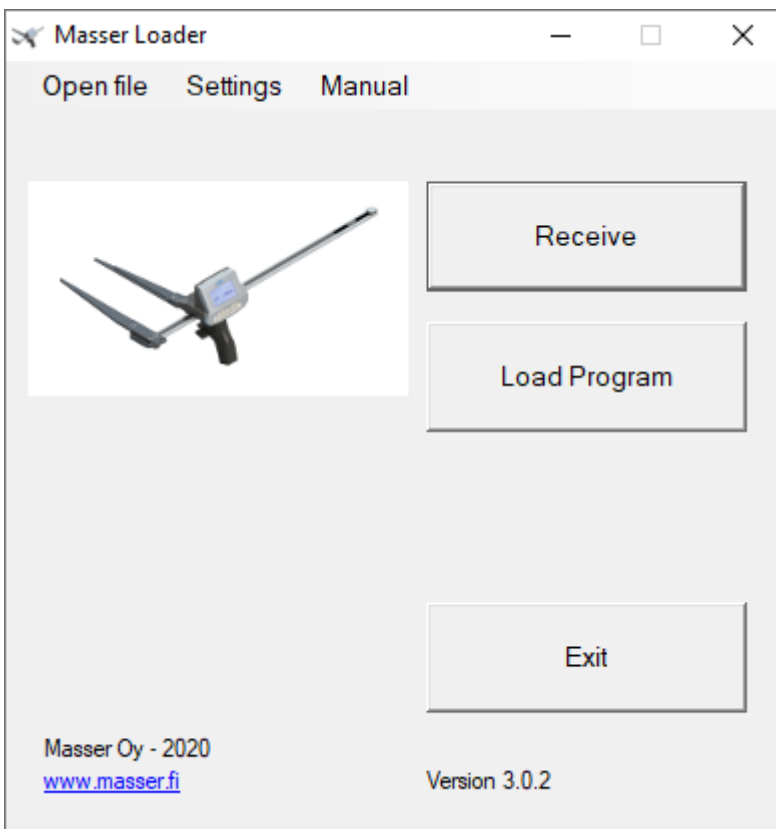

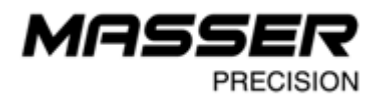

#### **Update caliper software**

Select **Load Program** from Masser Loader main menu. Program will open a separate loading window:

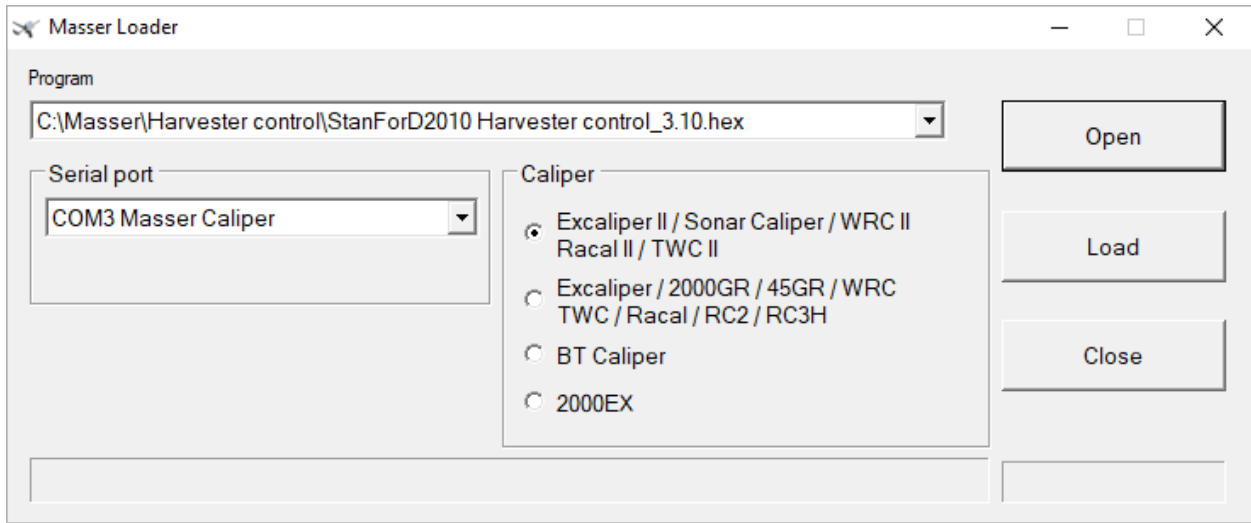

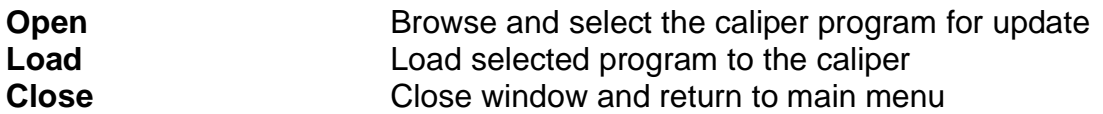

Updating a caliper program:

1. Select the caliper program (.HEX-file) with *"Open"* or choose program from the *"Program"* drop-down menu. Program will save the previously updated program file paths to the list.

2. Select the right serial port.

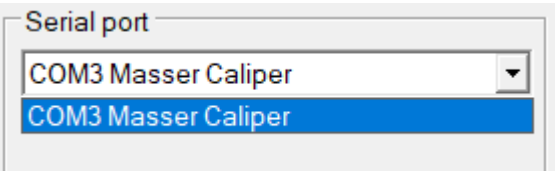

3. Select the right caliper model from Caliper options (Racal II).

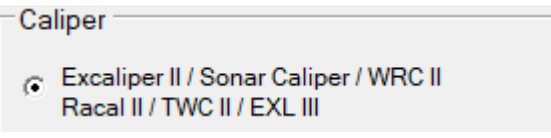

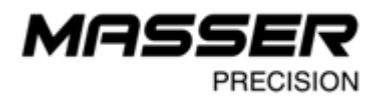

4. Set the caliper ready for the program update.

First, switch off the caliper.

Press **Toggle switch (1)** upwards and hold it up during the caliper start. Hold up toggle switch and press the **[ENTER]-button (2)**.

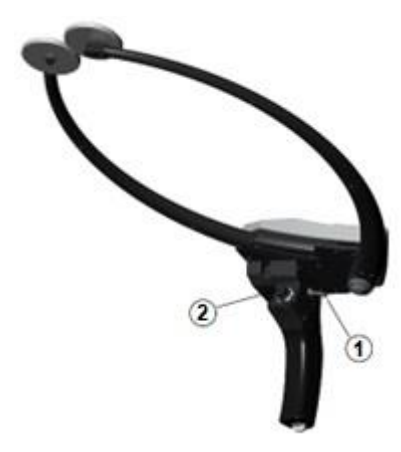

Relase **[ENTER]-button** and select **INSTALL** with the toggle switch. Press **[ENTER]**. Caliper is now ready for the program update. On the screen reads *"WAITING: Press ENTER to abort"*.

5. Start program update from Masser Loader. Press *"Load"*.

Once program is updated, Masser Loader will show notification *"Loading is ready!"*. Press **[ENTER]** on the caliper to start updated caliper program.

6. Close Masser Loader PC-program after the caliper program is updated. Press *"Close"*.

### **CONTACT INFORMATION**

#### **MASSER OY**

Norvatie 4 FIN-96910 ROVANIEMI FINI AND

Tel + 358 400 904 500 email: [masser@masser.fi](mailto:masser@masser.fi)

[www.masser.fi](http://www.savcor.com/)

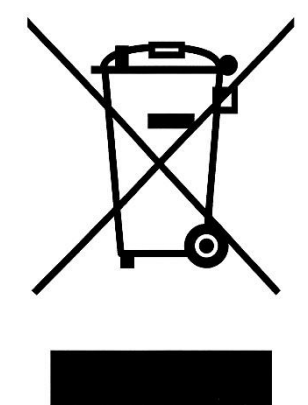